# ライブ視聴型(一方向) 開講手順概要

情報システム課メディアセンター 2022年1月28日 V1.9

|開講手順の詳細は「<u>教員用\_[オンライン授業](https://spirit.rikkyo.ac.jp/mc/SiteAssets/meet_tea/meet_tea_07.pdf)\_詳細版</u>」を参照してください。

※ ここでは**GoogleMeet**でライブ視聴型(一 方向)を開講するケースを紹介します

#### 1. SPIRIT Gmailにログインする ※初回に一度のみ必要な作業になります。

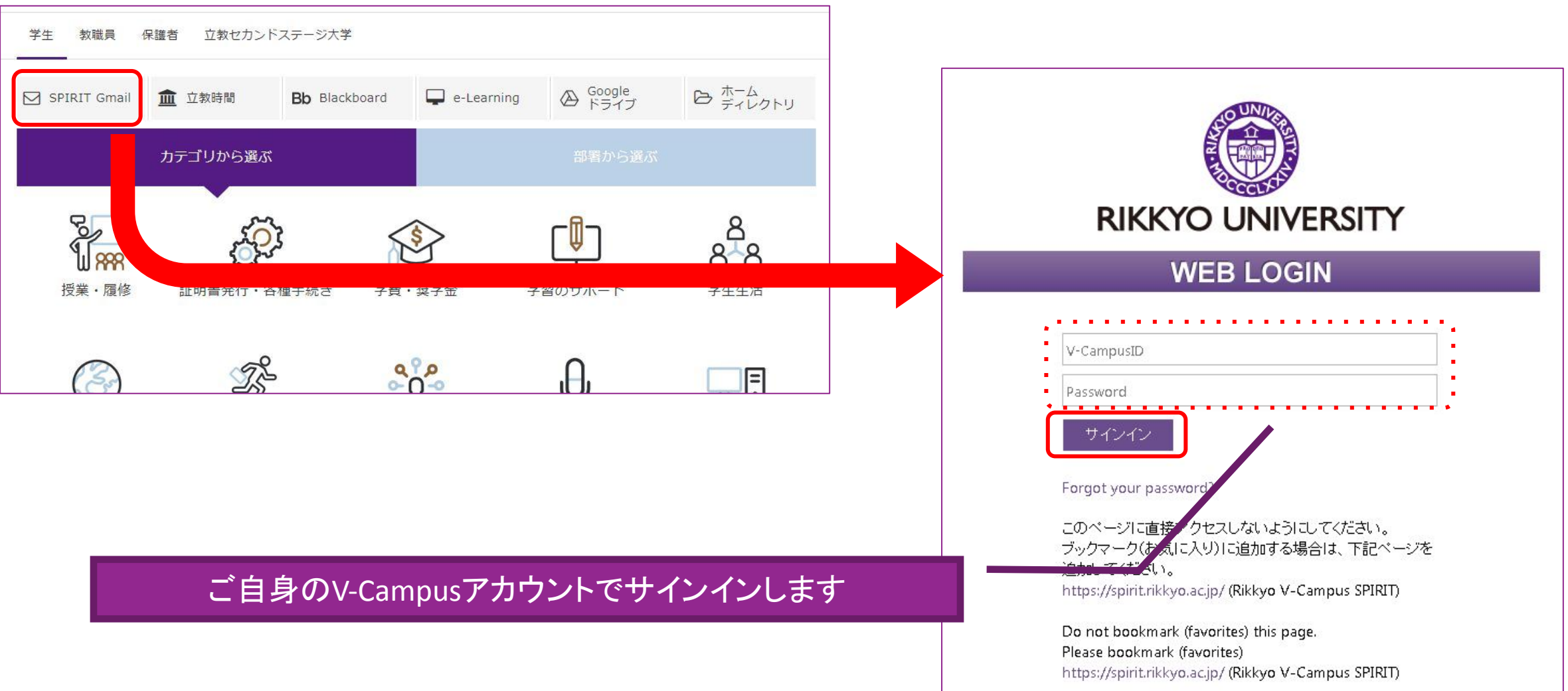

#### 2.Googleカレンダーを開く ※初回に一度のみ必要な作業になります。

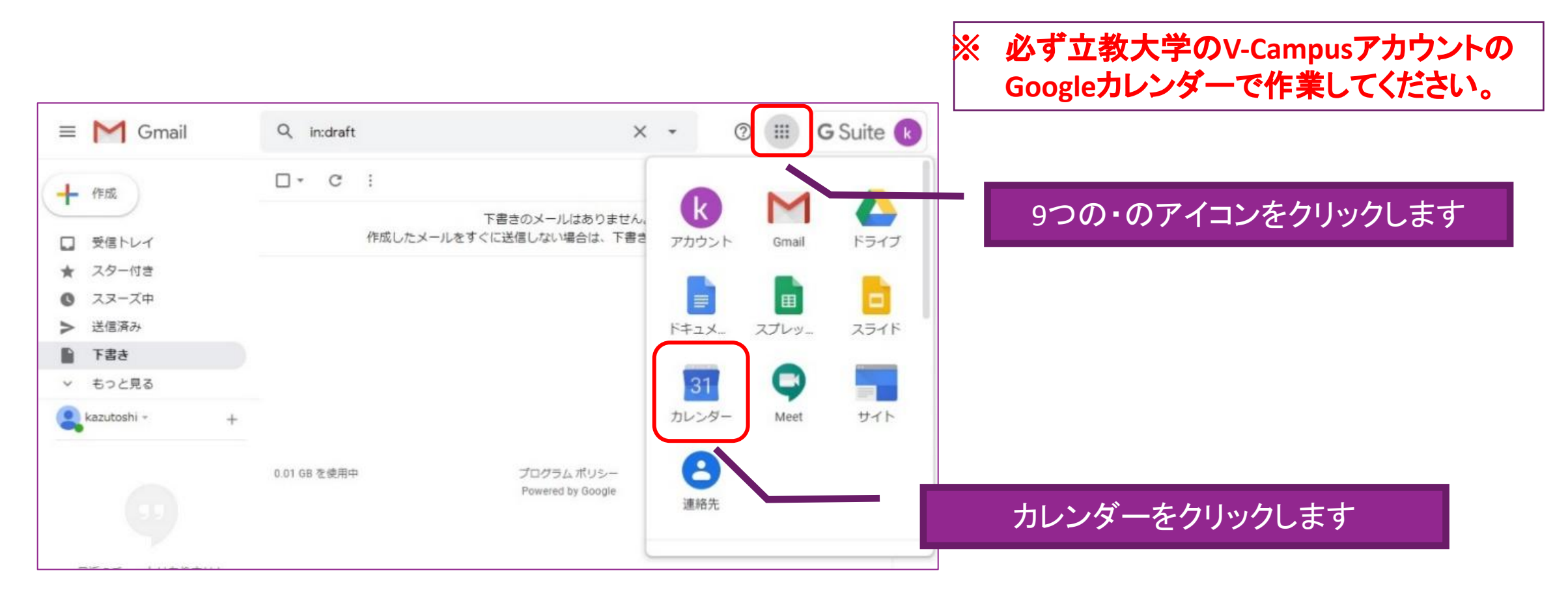

※**Google**カレンダーの操作については、詳細版マニュアル「オンライン授業マニュアル(教員用)」をご確認ください。

※**V-Campus**アカウントでログインできない場合は、プライベートブラウジングを使用してください。(**URL**:**<https://spirit.rikkyo.ac.jp/mc/faq/SitePages/00109.aspx>**)

#### 3.Googleカレンダーを開く ※初回に一度のみ必要な作業になります。

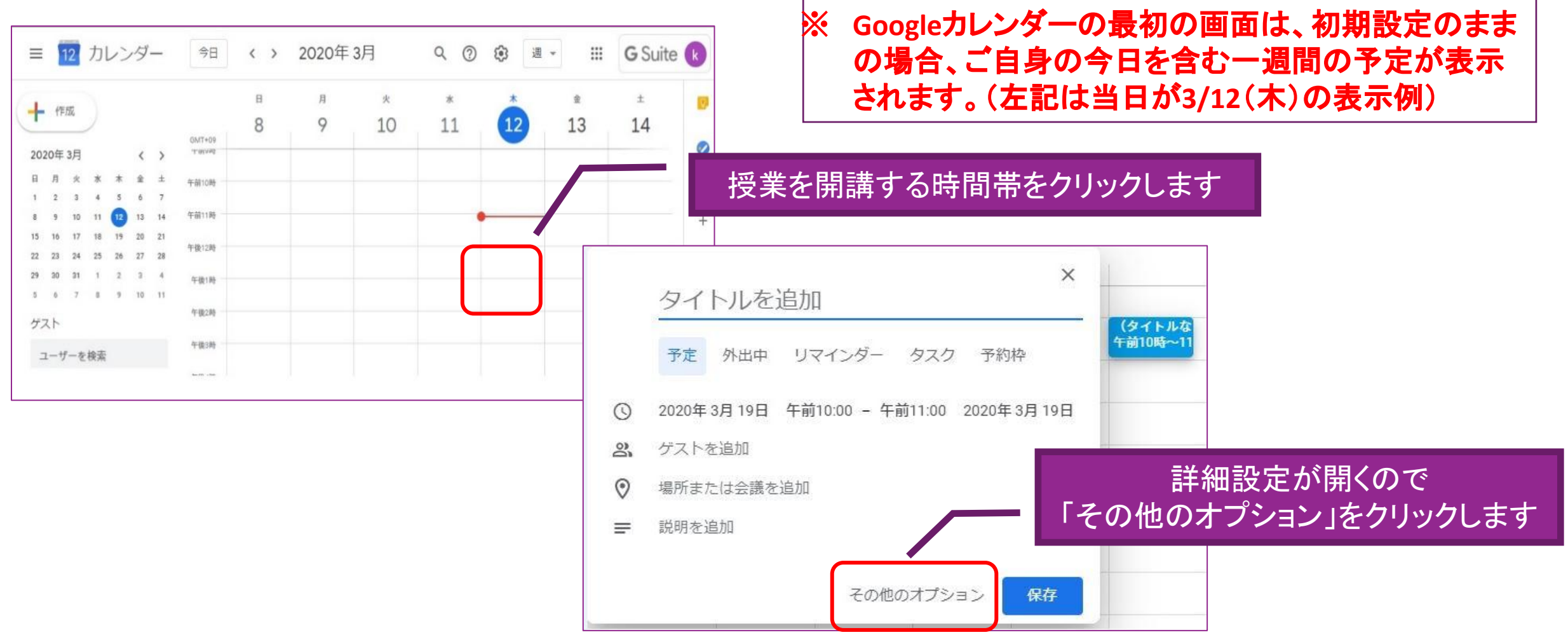

#### 4.Googleカレンダーに授業を登録する ※初回に一度のみ必要な作業になります。

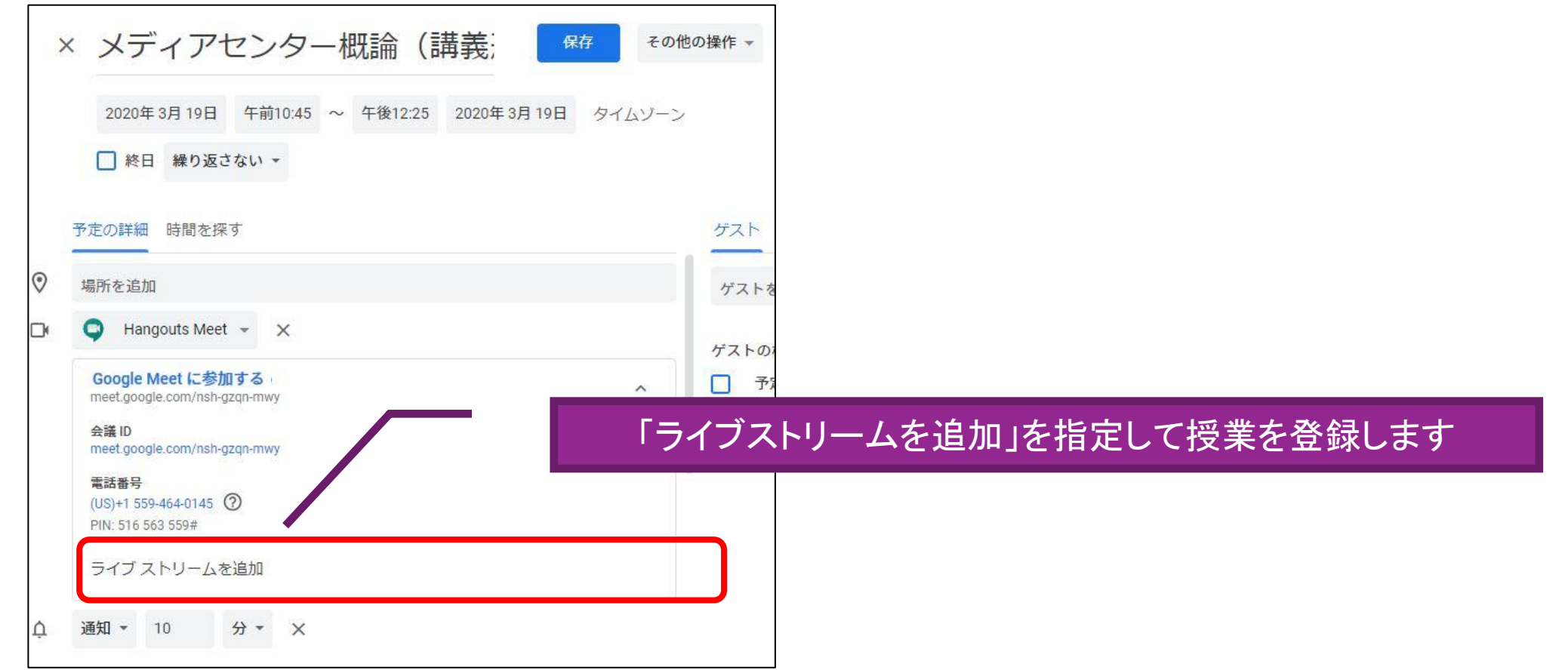

### 5.作成されたURLを控える ※初回に一度のみ必要な作業になります。

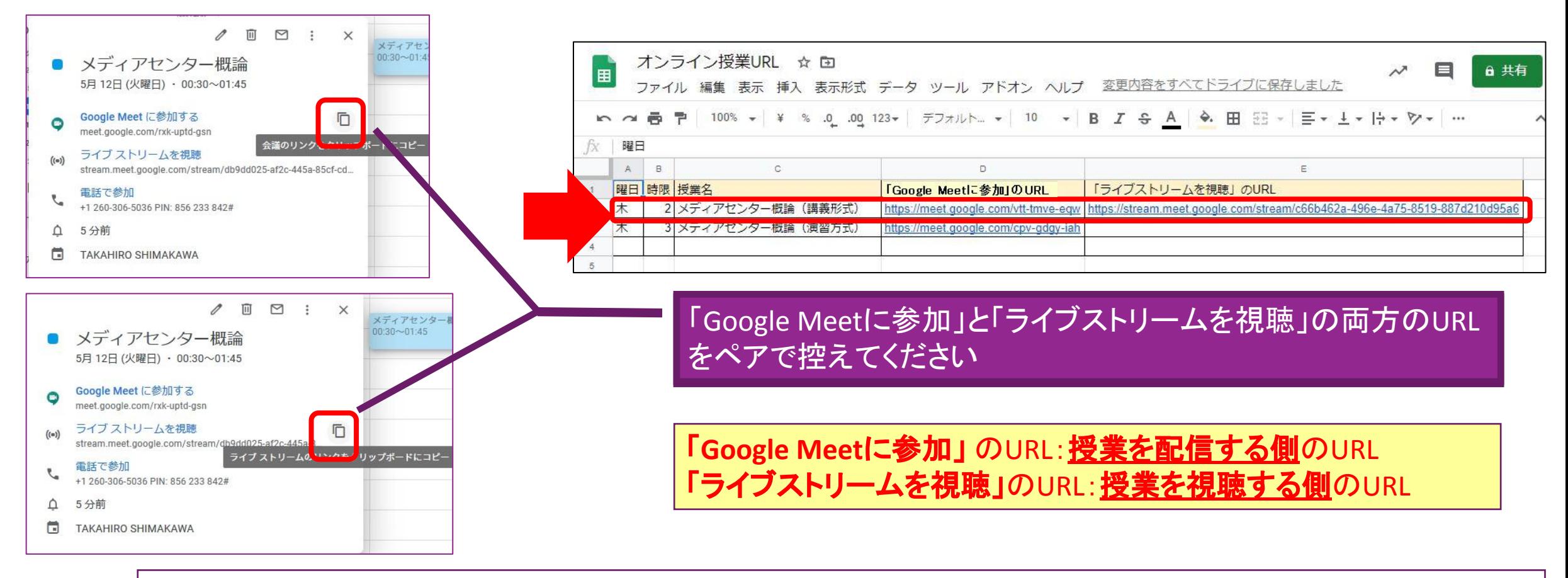

※ **Google**カレンダーで**Google Meet**を作成すると、作成するたび異なる**URL**が発行されます。 学生が迷わないよう授業の度に同じ**URL**を使用させますので、必ず科目ごとに保管をお願いします。

※**URL**の保管方法は一例になります。ご自身のやりやすい方法で管理ください。

### 6.立教時間にお知らせを作成する ※毎回の授業で必要な作業になります。

※ お知らせのメール送信は即時ではな いため、遅くとも授業の前日までに通 知してください。

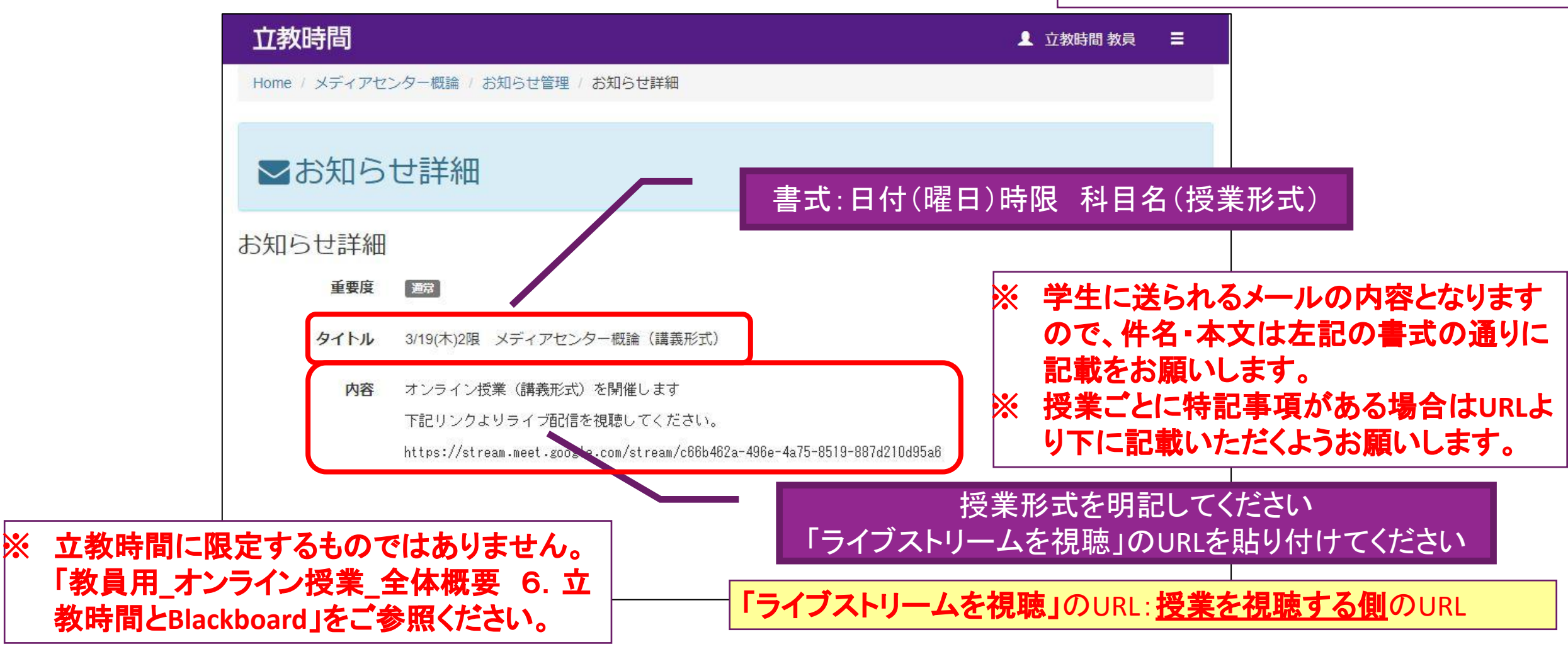

※「**Google Meet**に参加」の**URL**は学生に公開しないでください。「**Google Meet**に参加」は授業を配信する側の**URL**になります。

#### 7.立教時間に授業で使用するテキストをアップする ※毎回の授業で必要な作業になります。

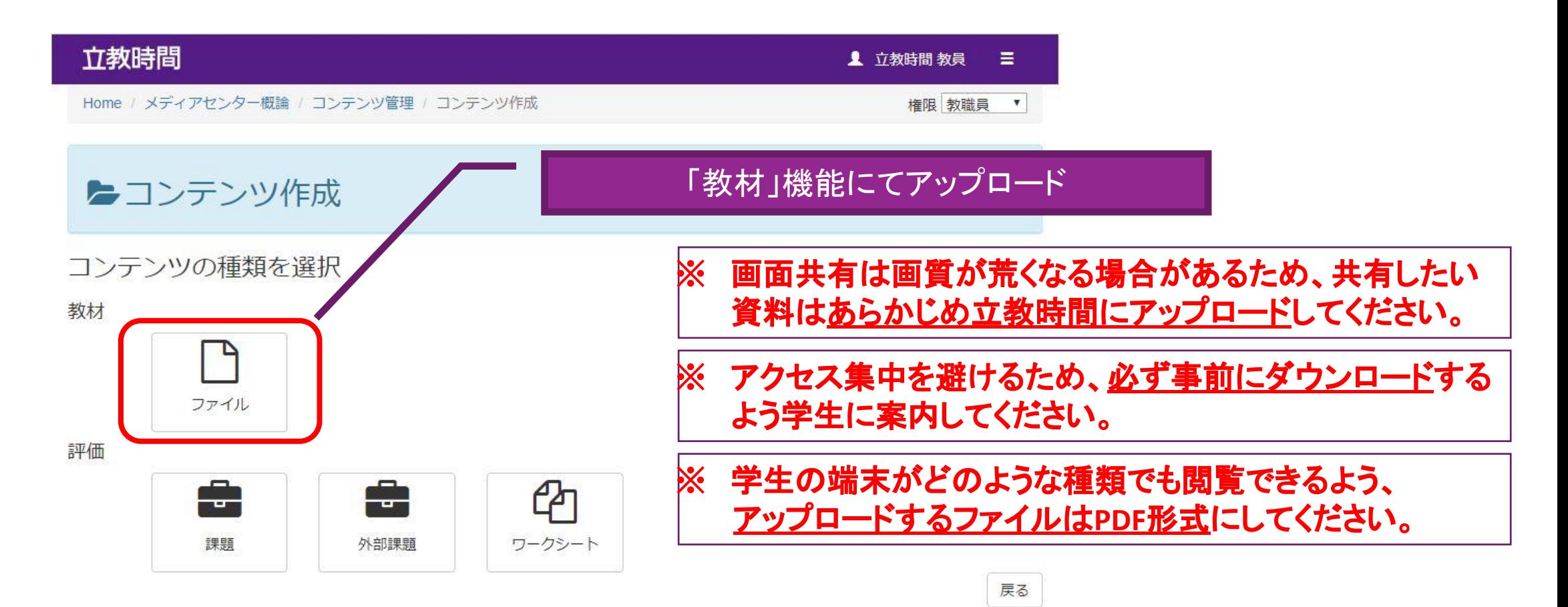

※立教時間の使用方法は、「<u>教職員用 [立教時間説明ページ](https://spirit.rikkyo.ac.jp/portfolio/SitePages/student.aspx)</u>」(URL: カウスト およびのことになることを聞きない。 インタン しんじょう しんじょうい

#### 8.授業(ライブ視聴型(一方向))を開始する (1) Google MeetのURLにアクセスする

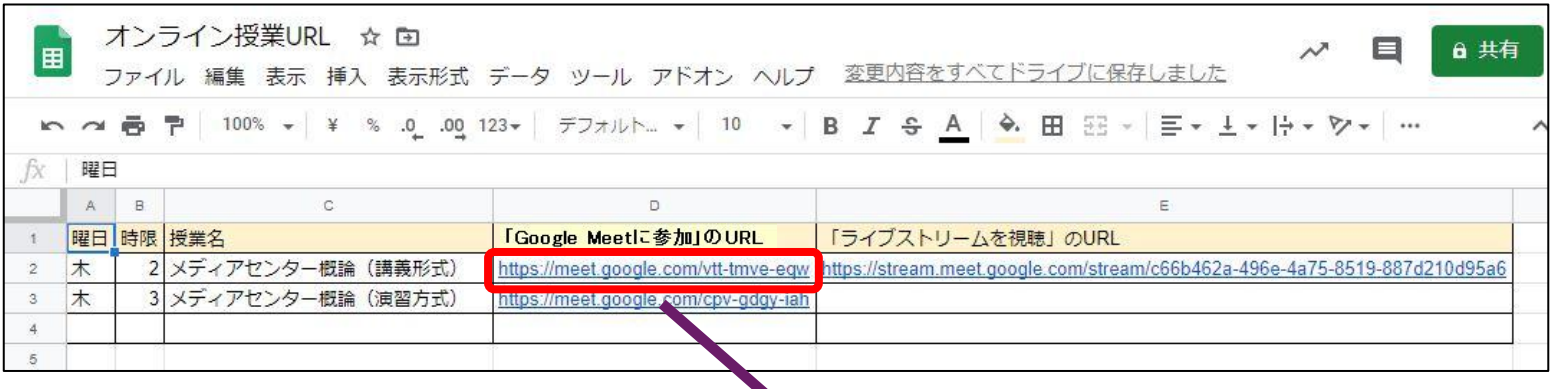

URLにWebブラウザでアクセスしてください

「**Google Meet**に参加」 のURL:授業を配信する側のURL

※「ライブストリームを視聴」ではないためご注意ください。「ライブストリームを視聴」は視聴専用の**URL**になります。

#### 8.授業(ライブ視聴型(一方向))を開始する (2) Google Meetに参加する

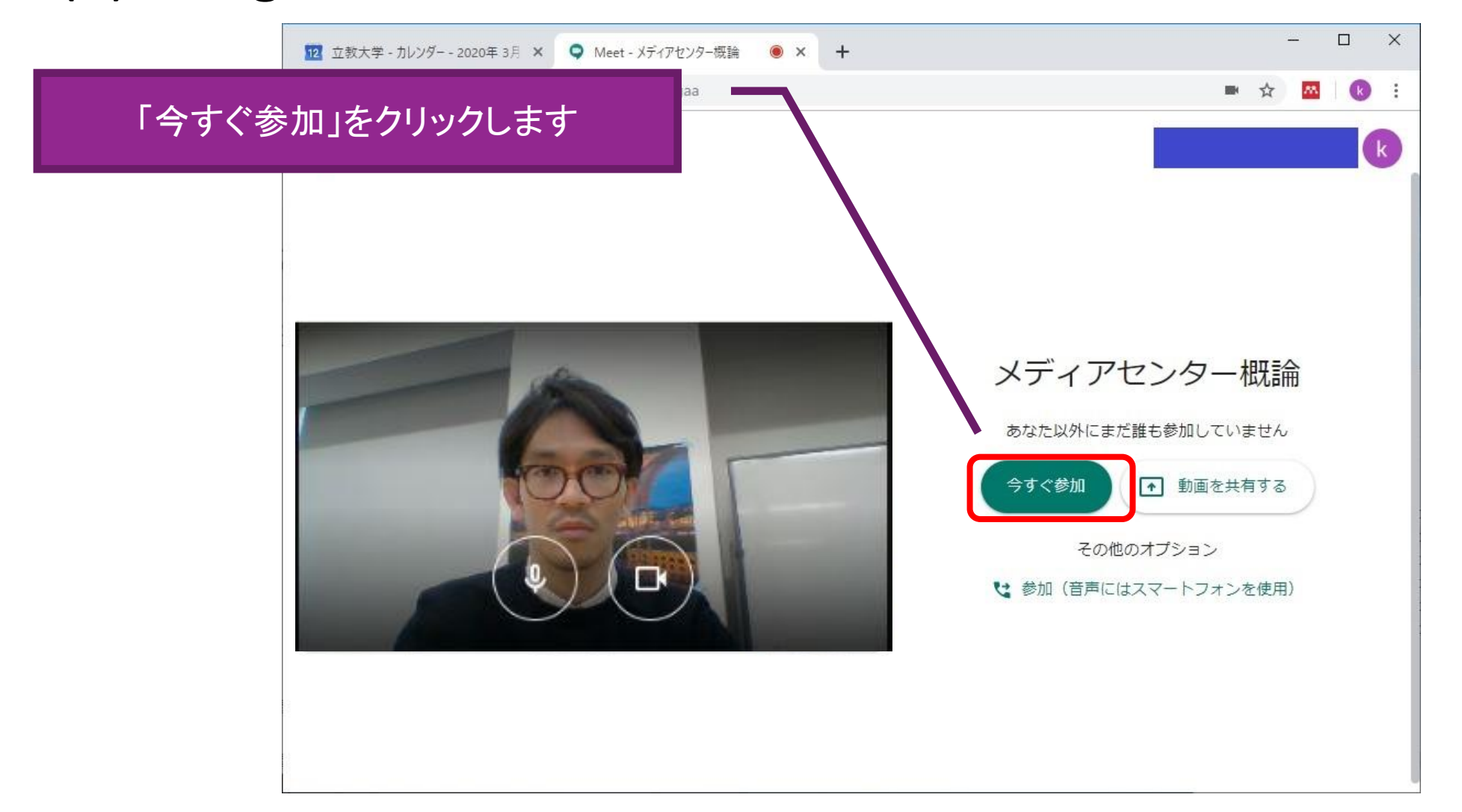

#### 8.授業(ライブ視聴型(一方向))を開始する (3) ストリーミング配信を開始する

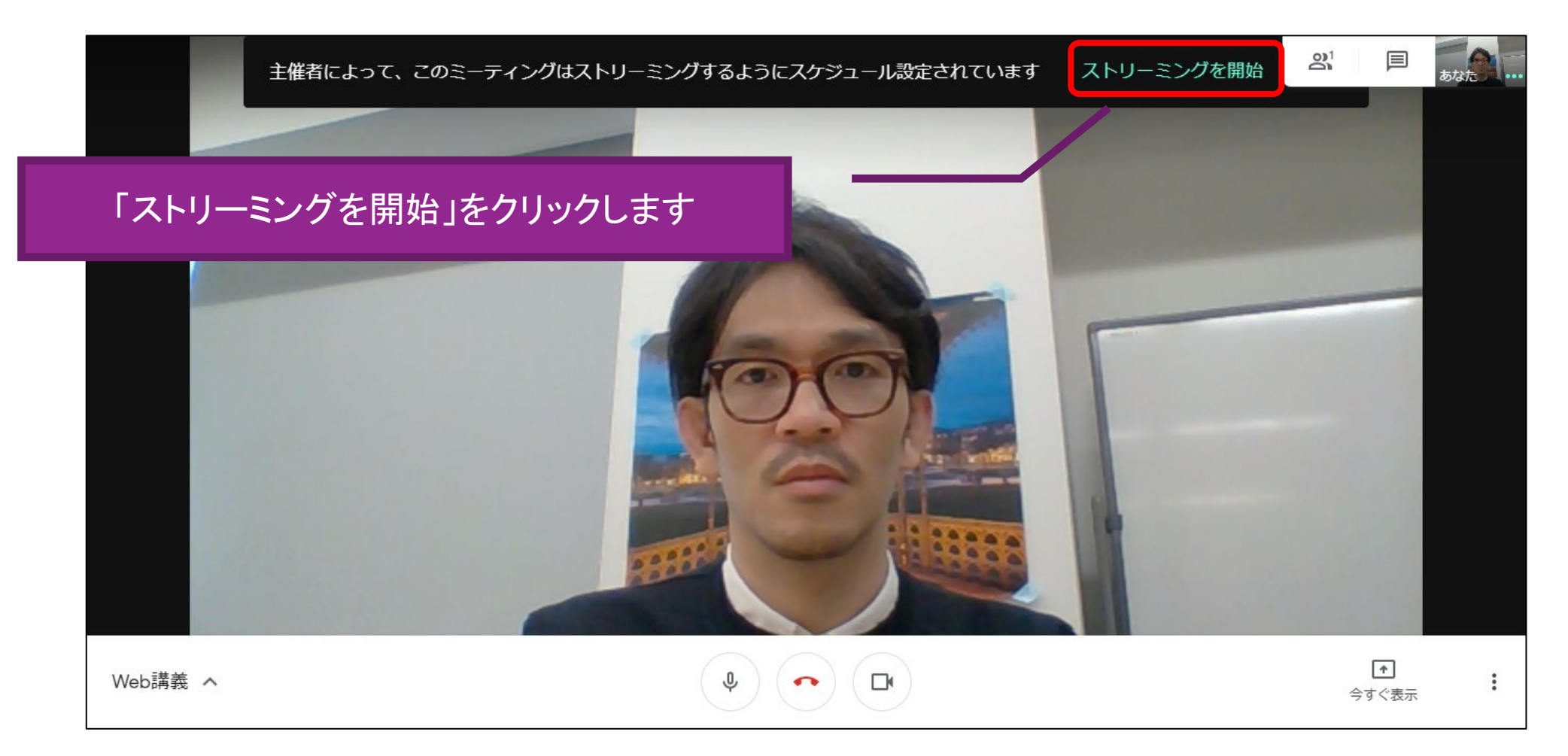

#### 8.授業(ライブ視聴型(一方向))を開始する (4) ライブ配信が開始される

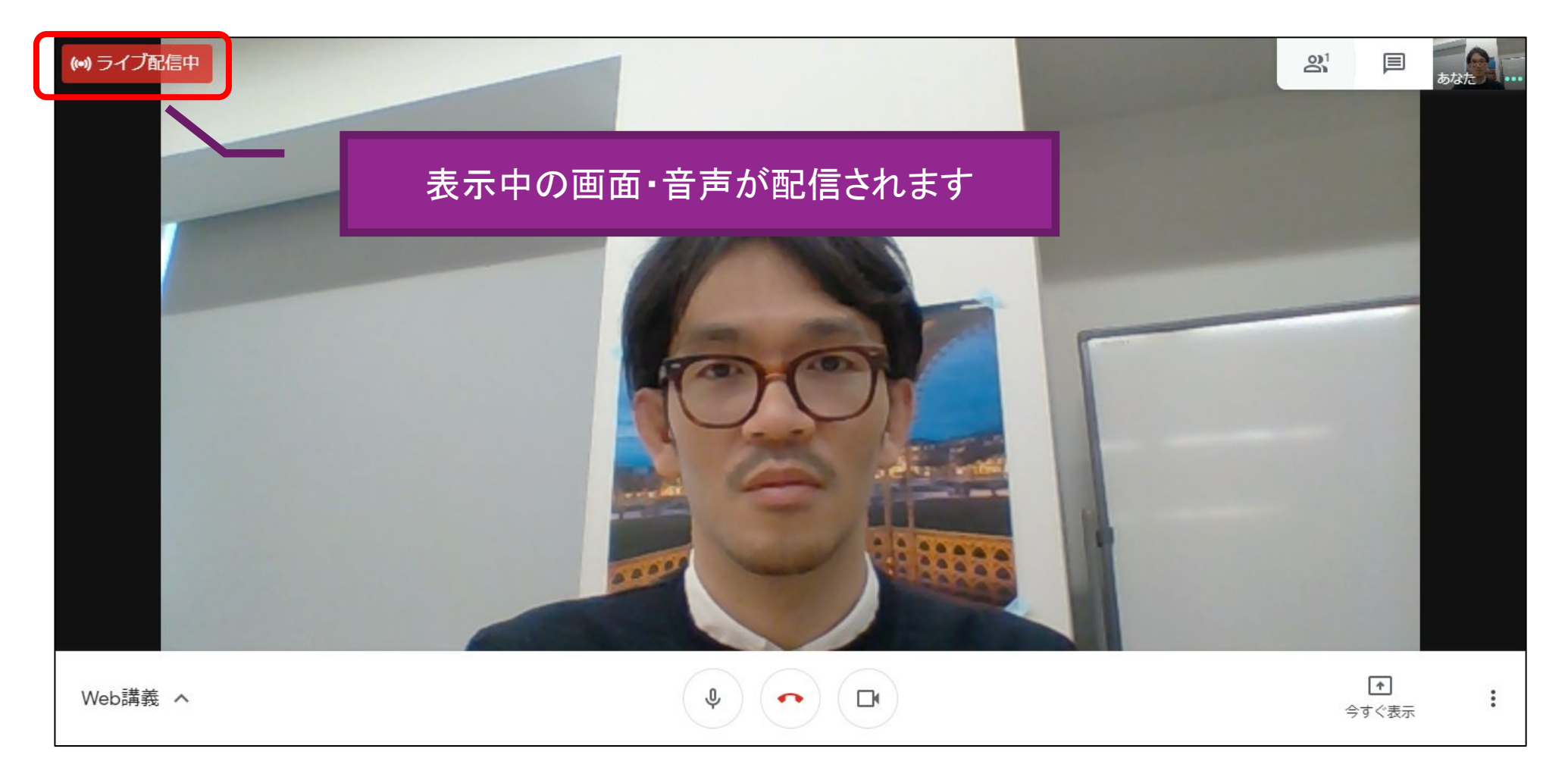

#### 9. 授業を行う およびには ※ 一例として、ご自身のパソコン画面を画面共有している状態の 配信映像のイメージです。

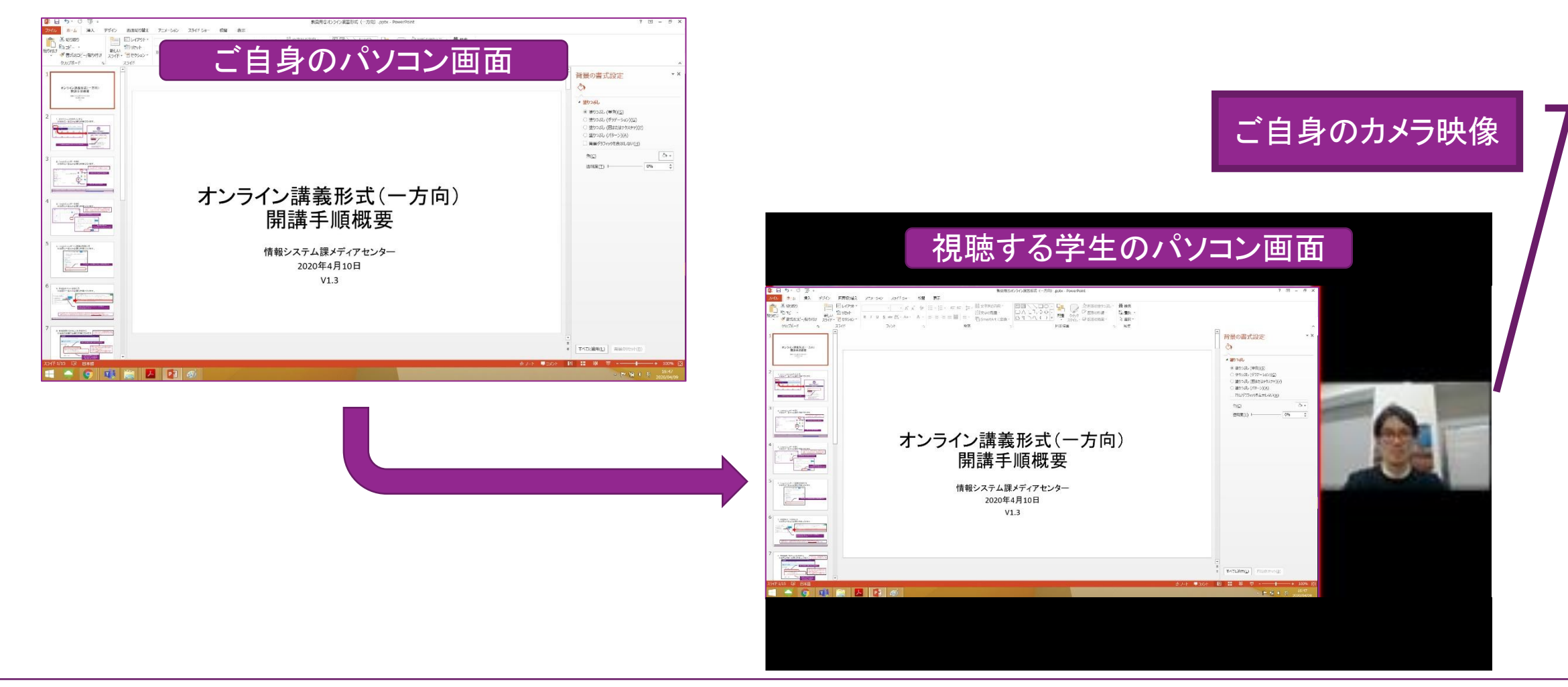

※授業中の画面操作については、「教員用 [オンライン授業\(詳細版\)](https://spirit.rikkyo.ac.jp/mc/SiteAssets/meet_tea/meet_tea_07.pdf)」をご確認ください。

### 10.授業(ライブ視聴型(一方向))を終了する

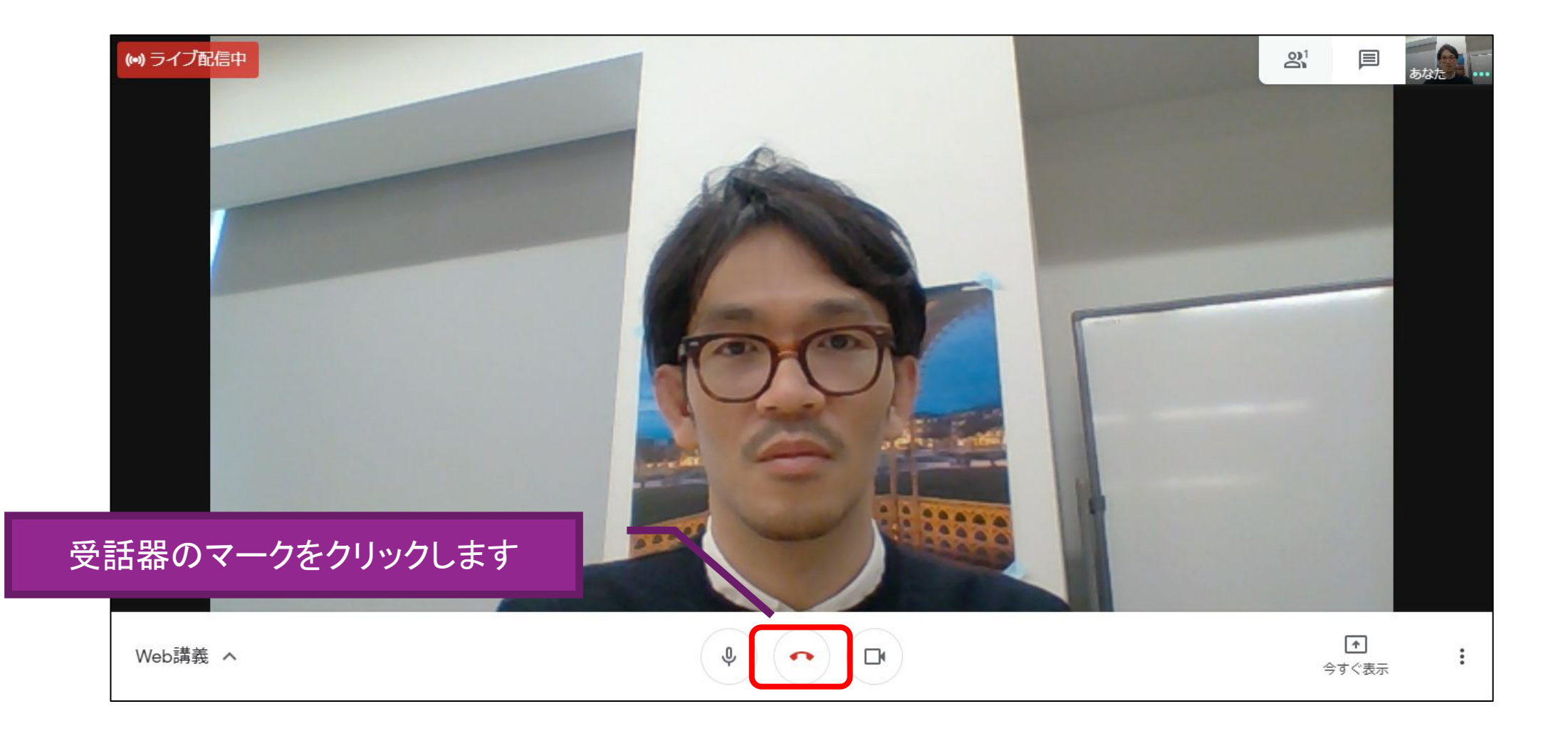

## ※参考URL

• SPIRIT <https://spirit.rikkyo.ac.jp/>

• 立教時間 <https://portfolio.rikkyo.ac.jp/login>

教職員用 立教時間 説明ページ <https://spirit.rikkyo.ac.jp/portfolio/SitePages/teacher.aspx>

• Blackboard:教員用マニュアル [https://helpdesk.rikkyo.ac.jp/bb\\_tea](https://helpdesk.rikkyo.ac.jp/bb_tea)

• Zoomの利用について <https://helpdesk.rikkyo.ac.jp/online/zoom>